## Acesso aos periódicos da CAPES, utilizando a CAFe

Ao acessar o site: [https://www.periodicos.capes.gov.br](https://www.periodicos.capes.gov.br/) e depois clicar no link "Acesso Cafe", conforme a figura 1 exibe.

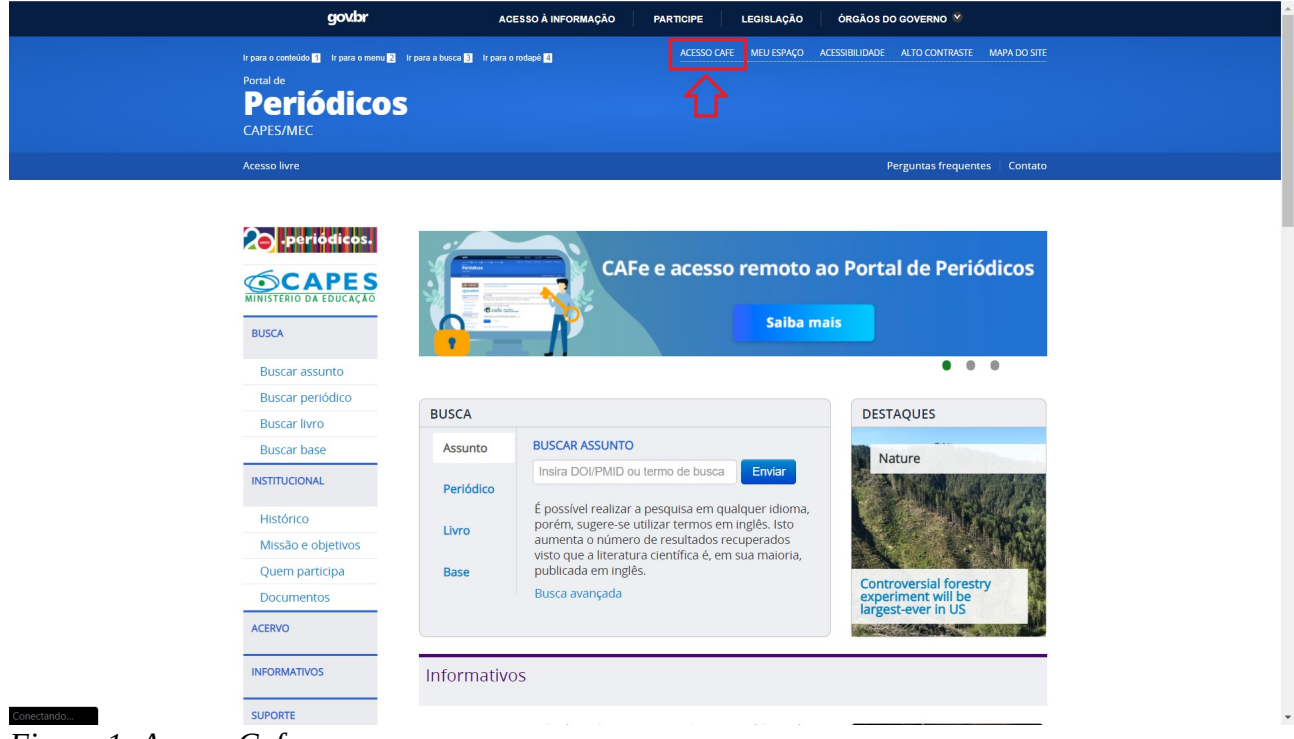

*Figura 1: Acesso Cafe*

Em seguida, na tela que será exibida, escolher a instituição. No caso, IFPA, conforme a figura 2. Deve-se escolher a instituição e, em seguida, clicar em "Enviar".

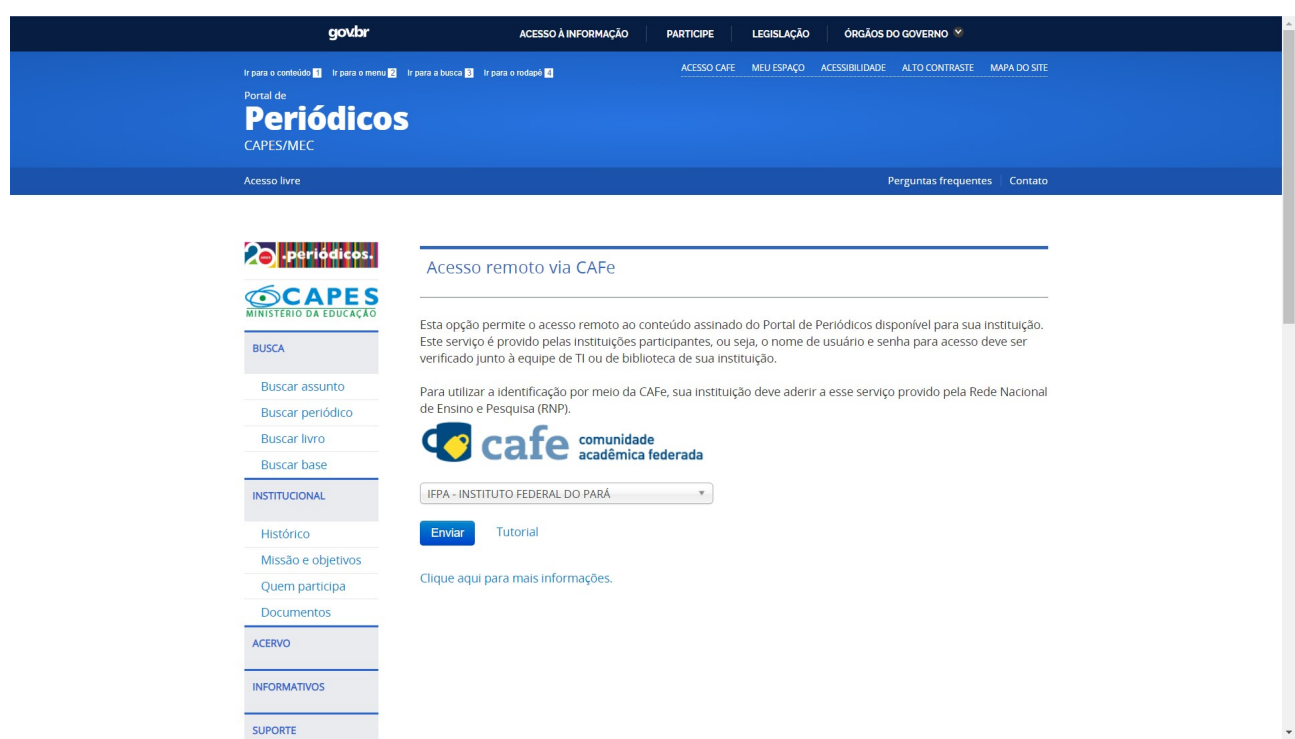

*Figura 2: Escolha da instituição*

A próxima tela solicita as credenciais de acesso do usuário. Se for servidor, são as mesmas do login no e-mail. Caso seja discente, deve-se utilizar as credenciais do sig, que são matricula e senha. A figura 3 exibe a tela de login.

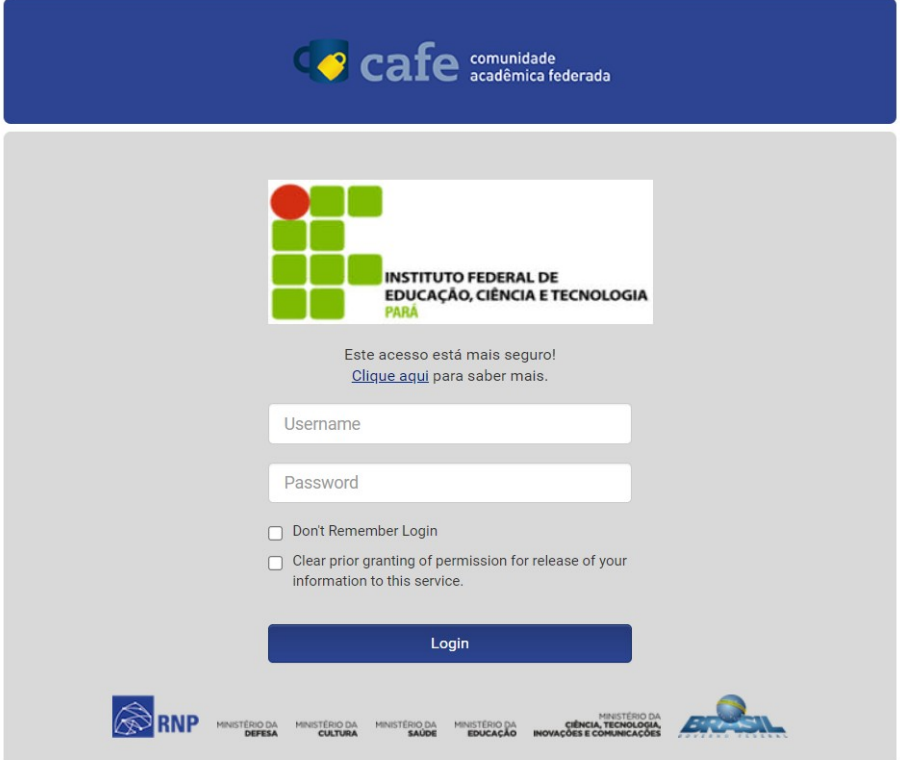

*Figura 3: Tela de login*

Após informados os dados de login, o sistema retornará uma tela com um resumo dos dados do usuário. Se for servidor, algumas informações a mais serão exibidas, do que se for discente. A figura 4 demonstra a tela de resumo das informações.

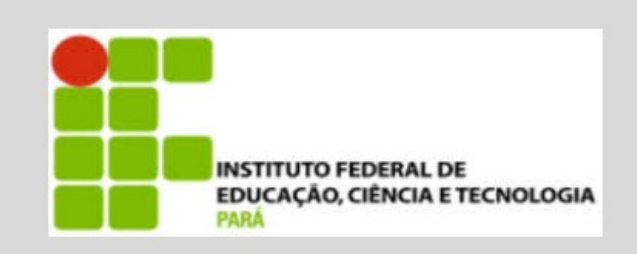

Este acesso está mais seguro! Clique aqui para saber mais.

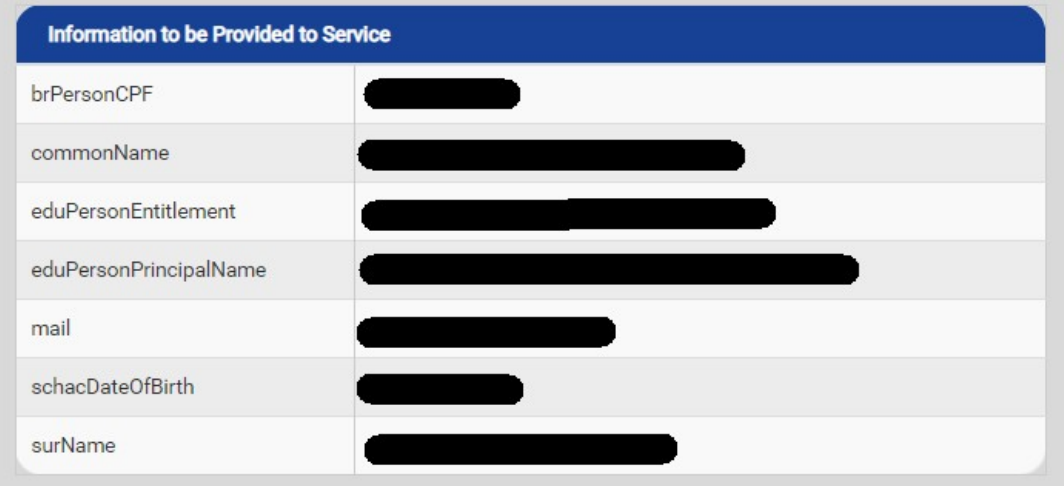

The information above would be shared with the service if you proceed. Do you agree to release this information to the service every time you access it?

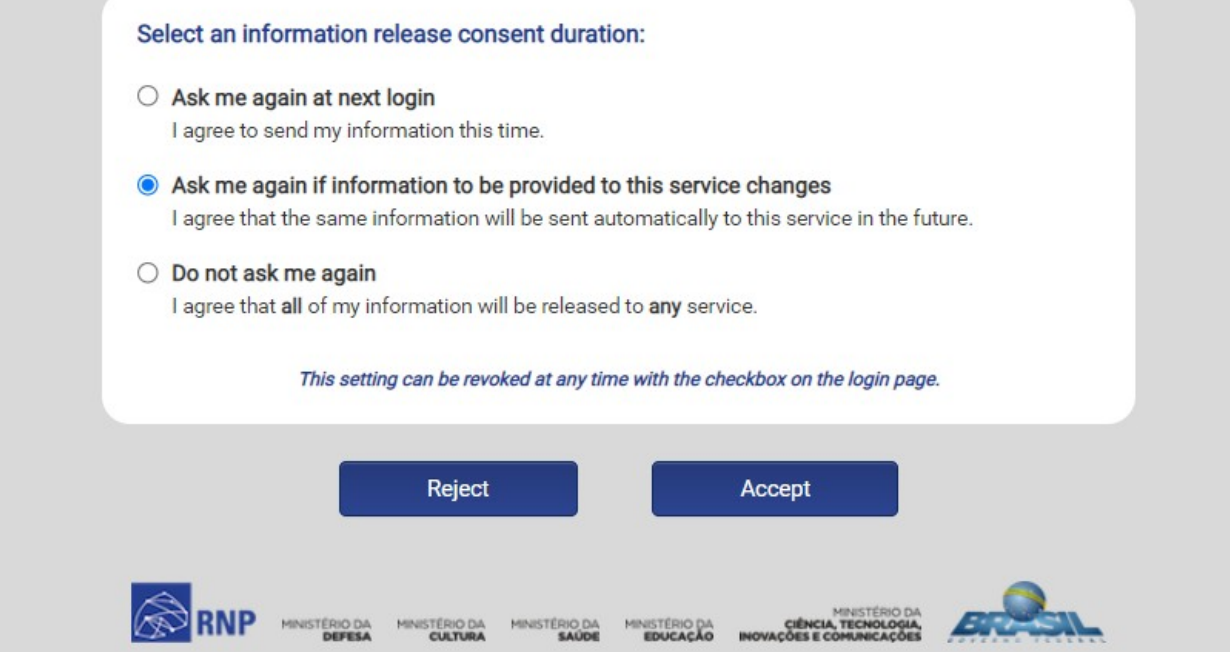

*Figura 4: Resumo das informações*

Se todas as informações estiverem corretas e o usuário estiver de acordo, basta clicar em "Accept" para que o login seja concluído com sucesso.